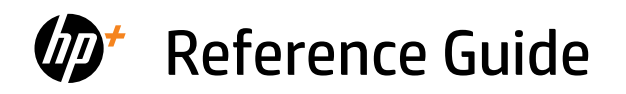

Guide de référence Guía de referencia

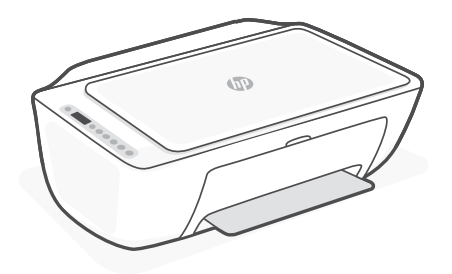

# HP DeskJet 2800e All-in-One series

### **Printer features**

### **Front Back**

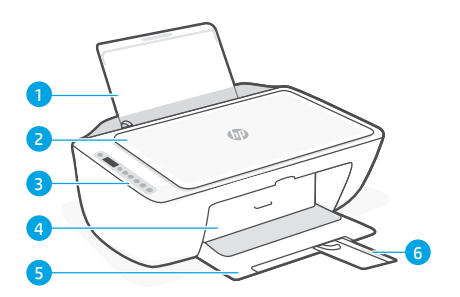

- 1 Input tray
- 2 Scanner lid
- 3 Control panel
- 4 Ink access door
- **5** Output tray
- 6 Output tray extender

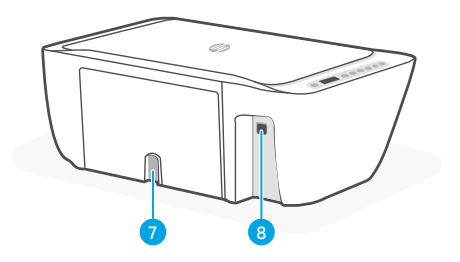

- 7 Power connection
- 8 USB port. See note below

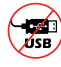

#### **Do not use USB for setup**

This printer has a label covering the USB port to encourage network connection. To use all the available features of this printer, complete setup using HP software and an Internet connection. After setup, you can print using a USB cable if needed.

### **Control panel**

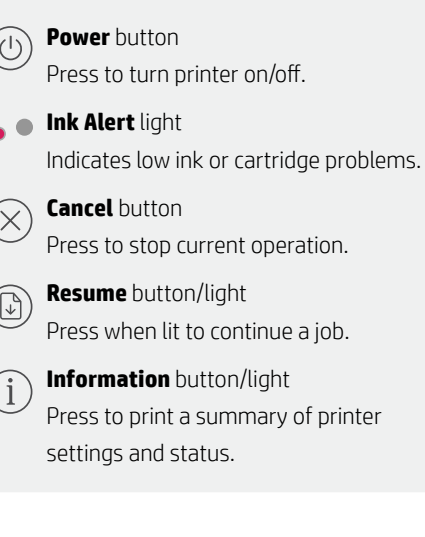

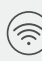

#### **Wireless** button/light

Indicates wireless connection status. Connected when light is solid blue. Blinks when printer is disconnected or in setup mode.

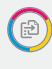

**Color Copy button** Press to start a color copy job.

### **Black and White Copy** button

Press to start a black-and-white copy job. Note: To increase number of copies, press the desired button multiple times.

# **Display icons**

Problem Check the HP software.

Wireless alert Wi-Fi is disconnected. Restart setup mode.

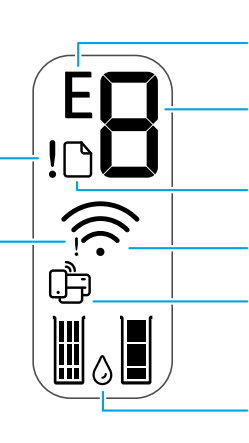

Error code (E + number)

See the table below.

#### Number of copies

Paper problem Load paper/check for jams.

Wireless status and signal strength

Wi-Fi Direct status

Estimated ink levels

### **Error codes and busy state**

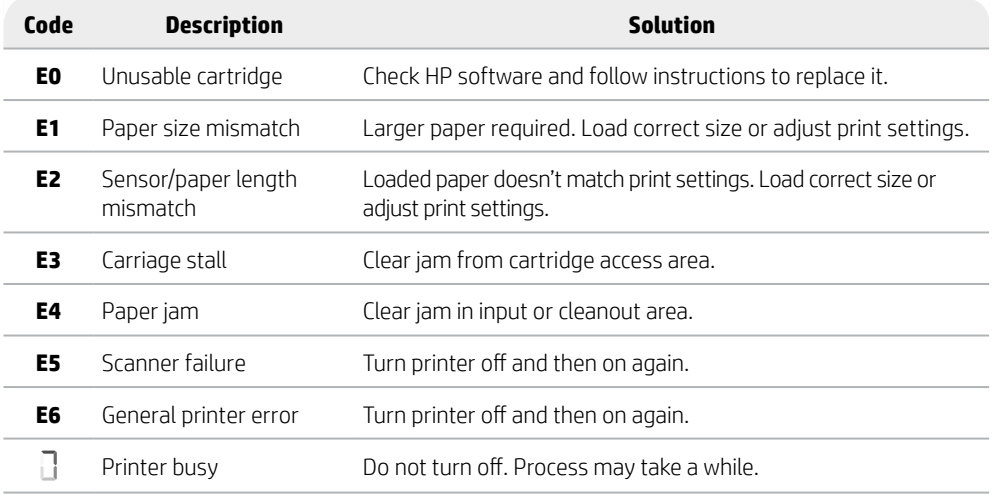

### **Paper jam cleanout**

Press  $\otimes$  to clear the jam automatically. To clear a jam manually:

- 1 Turn off the printer.
- 2 Lower the input tray, close the output tray extender, and push closed the output tray.
- 3 Turn the printer over. Locate the cleanout door on the bottom of the printer. Pull both tabs on the door to open it.
- 4 Remove the jam.
- 5 Close the cleanout door until both latches snap into place. Return the printer to its normal position and power on. **Bottom of printer**

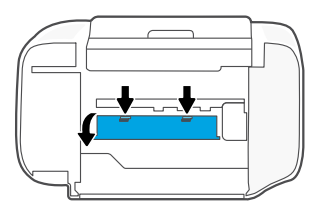

### **Help and tips for Wi-Fi and connectivity**

If the software is unable to find your printer during setup, check the following conditions to resolve the issue.

### **Reset Wi-Fi (setup mode)**

During initial setup: If the blue Wi-Fi light is not blinking, the printer might not be in Wi-Fi setup mode. Follow the steps below.

During printer use, Wi-Fi disconnects: If the blue Wi-Fi light is off, reconnect the printer to the network. Turn the printer off and on again. If the printer doesn't automatically reconnect, follow the steps below.

#### Reset Wi-Fi

- 1. Press  $\circledast$  and  $\otimes$  at the same time. Watch for the Power button to briefly flash, then release the buttons. The Wireless light will blink blue.
- 2. Wait for one minute. Close and reopen HP software and then try connecting again.

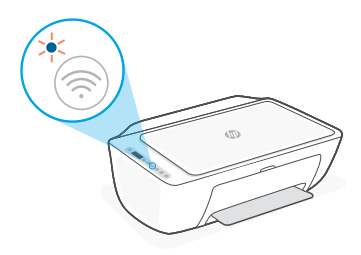

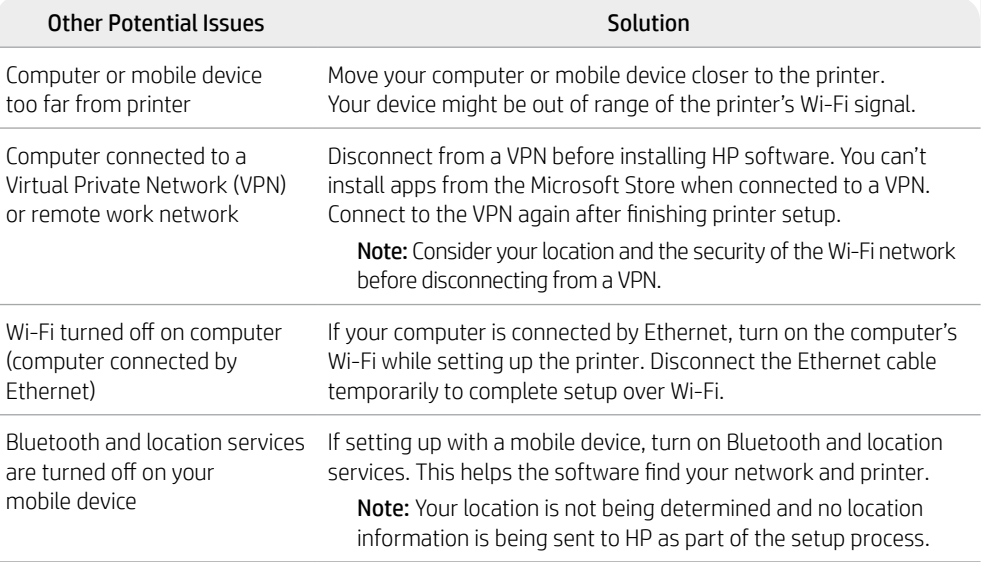

# English

### **Printer hardware setup information**

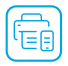

Follow instructions in the HP software for easy setup. Visit [123.hp.com](https://123.hp.com) to install software.

### **Load paper**

- 1. Pull up to reveal the paper tray. Slide open the guide.
- 2. Load Letter or A4 paper and adjust the guide.
- 3. Open the output tray.
- 4. Pull open the output tray extender.

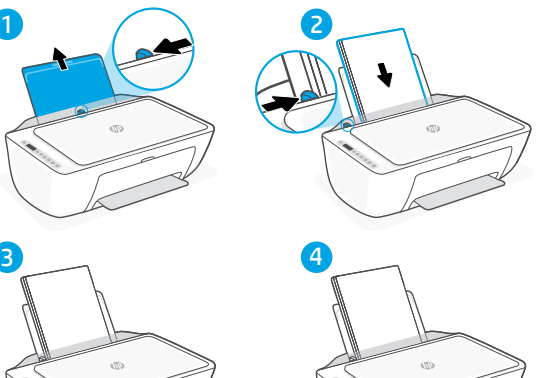

### **Install cartridges**

- 1. Open the ink access door.
- 2. Remove the protective tape on both cartridges.

Caution: Do not touch the contacts under the tape.

- 3. Rotate the cartridges so the taller end faces towards the printer. Insert the cartridges and click into place.
- 4. Close the ink access door.

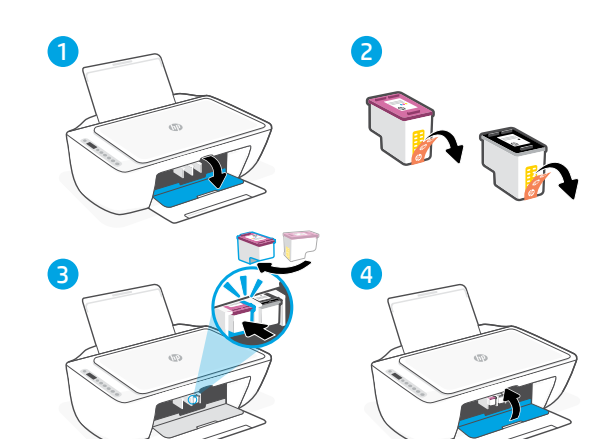

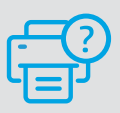

### **Help and Support**

For printer troubleshooting and videos, visit the HP support site. Enter your model name to find the printer.

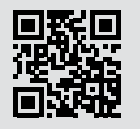

**[hp.com/support](https://www.hp.com/support)**

The information contained herein is subject to change without notice.

### **Caractéristiques de l'imprimante**

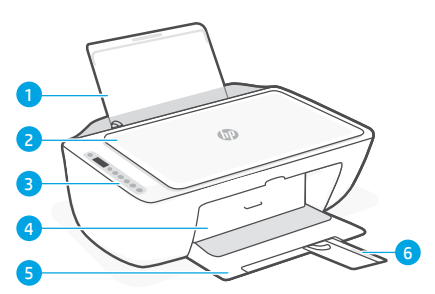

- 1 Bac d'alimentation
- 2 Capot du scanner
- 3 Panneau de commande
- 4 Porte d'accès à l'encre
- 5 Bac de sortie
- 6 Extension du bac de sortie

### **Avant Arrière**

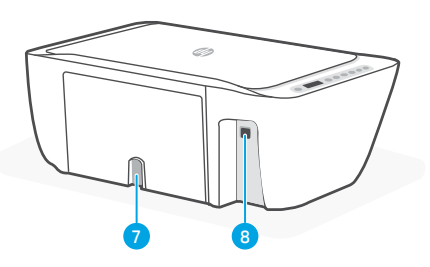

- 7 Raccordement électrique
- 8 Port USB. Voir la remarque ci-dessous

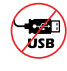

### **Ne pas utiliser de câble USB pour la configuration**

Cette imprimant porte une étiquette recouvrant le port USB pour favoriser la connexion réseau.

Pour utiliser toutes les fonctionnalités disponibles de cette imprimante, procédez à la configuration à l'aide du logiciel HP et d'une connexion Internet. Après la configuration, vous pouvez imprimer à l'aide d'un câble USB si nécessaire.

### **Panneau de commande**

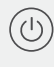

#### Bouton **Marche/Arrêt**

Appuyez pour allumer/éteindre l'imprimante.

#### Voyant **Alerte encre**

Indique des problèmes de niveau d'encre bas ou un incident affectant une cartouche.

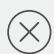

#### Bouton **Annuler**

Appuyez pour interrompre l'opération en cours.

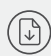

#### Bouton/Voyant **Reprendre**

Appuyez sur le bouton lorsqu'il est allumé pour poursuivre un travail.

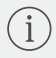

#### Bouton/Voyant **Informations**

Appuyez sur le bouton pour imprimer un résumé des paramètres et de l'état de l'imprimante.

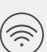

#### Bouton/Voyant **Sans fil**

Indique l'état de la connexion sans fil. La connexion est établie lorsque le voyant s'allume en bleu fixe. Clignote lorsque l'imprimante est déconnectée ou en mode configuration.

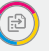

#### Bouton **Copie Couleur**

Appuyez pour lancer une copie en couleur.

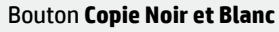

Appuyez pour lancer une copie en noir et blanc.

Remarque : Pour augmenter le nombre de copies, appuyez sur le bouton à plusieurs reprises.

### **Icônes d'affichage**

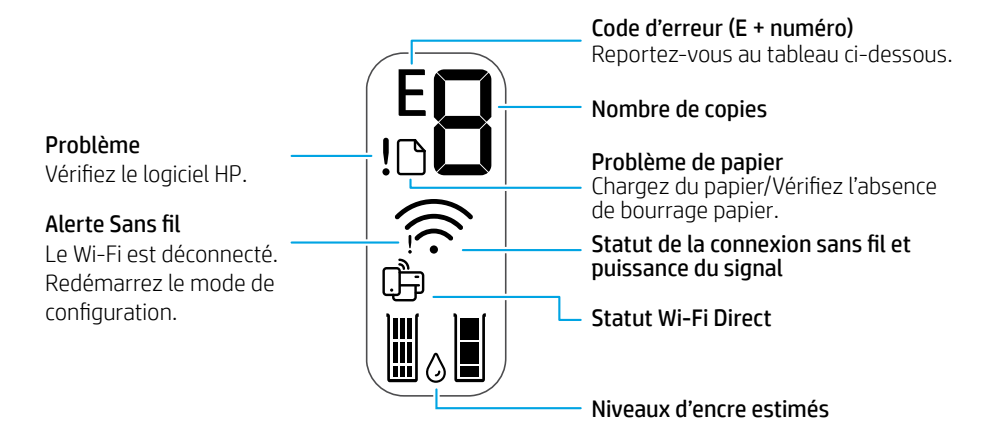

### **Codes d'erreur et état occupé**

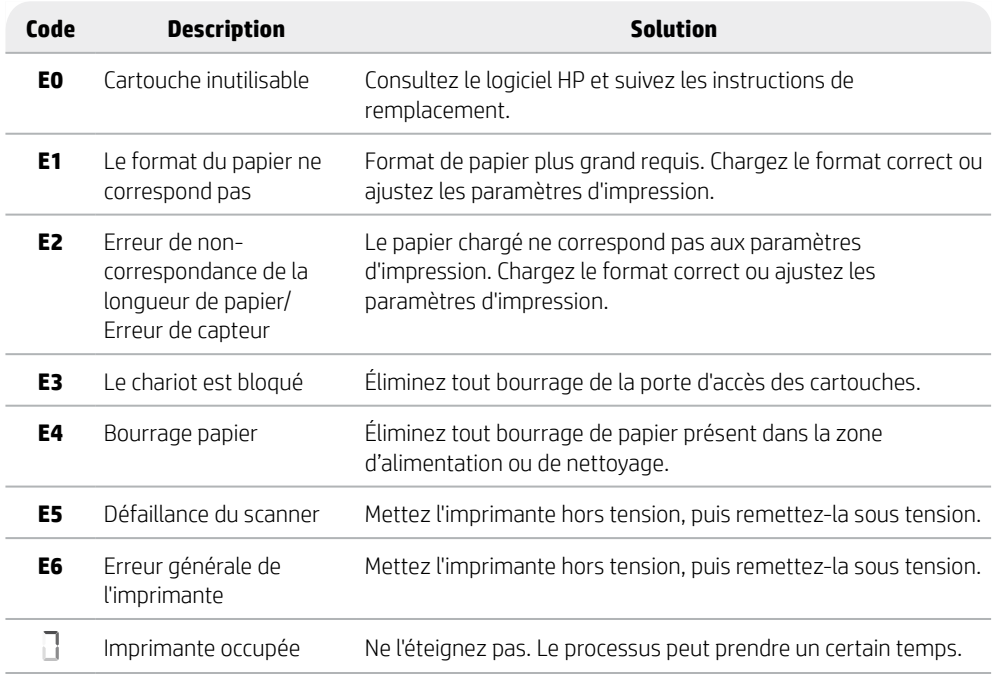

### **Retrait du bourrage papier**

Appuyez sur  $\otimes$  pour supprimer automatiquement le bourrage. Pour éliminer manuellement un bourrage :

- 1 Éteignez l'imprimante.
- 2 Abaissez le bac d'entrée, fermez l'extension du bac de sortie et appuyez sur le bac de sortie pour le fermer.
- 3 Retournez l'imprimante. Localisez la porte de visite sous l'imprimante. Tirez les deux languettes de la porte pour l'ouvrir.
- 4 Retirez le bourrage.
- 5 Fermez la porte de visite jusqu'à ce que les deux languettes s'enclenchent en place. Remettez l'imprimante dans sa position normale et mettez-la sous tension.

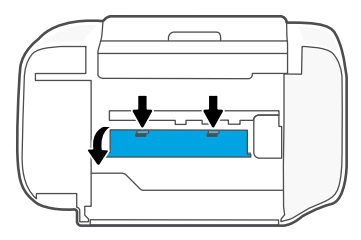

**Bas de l'imprimante**

# **Aide et conseils pour le Wi-Fi et la connectivité**

Si le logiciel ne parvient pas à trouver votre imprimante pendant la configuration, vérifiez les conditions suivantes pour résoudre le problème.

### **Réinitialisation du Wi-Fi (mode de configuration)**

Pendant la configuration initiale : Si le voyant Wi-Fi bleu ne clignote pas, cela peut signifier que l'imprimante n'est pas en mode de configuration du Wi-Fi. Suivez les étapes ci-dessous.

Au cours de l'utilisation de l'imprimante, le Wi-Fi se déconnecte : Si le voyant Wi-Fi bleu est éteint, reconnectez l'imprimante au réseau. Éteignez l'imprimante, puis rallumez-la. Si l'imprimante ne se reconnecte pas automatiquement, suivez les étapes ci-dessous.

#### Réinitialisation du Wi-Fi

- **1.** Appuyez simultanément sur  $\circledast$  et  $\otimes$ . Observez si le bouton Alimentation clignote brièvement, puis relâchez les boutons. Le voyant Sans fil va clignoter en bleu.
- 2. Patientez environ une minute. Fermez et ouvrez à nouveau le logiciel HP, puis essayez à nouveau de vous connecter.

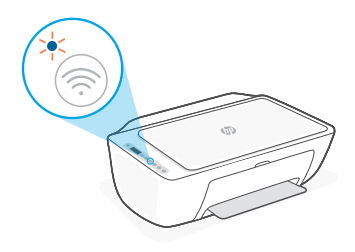

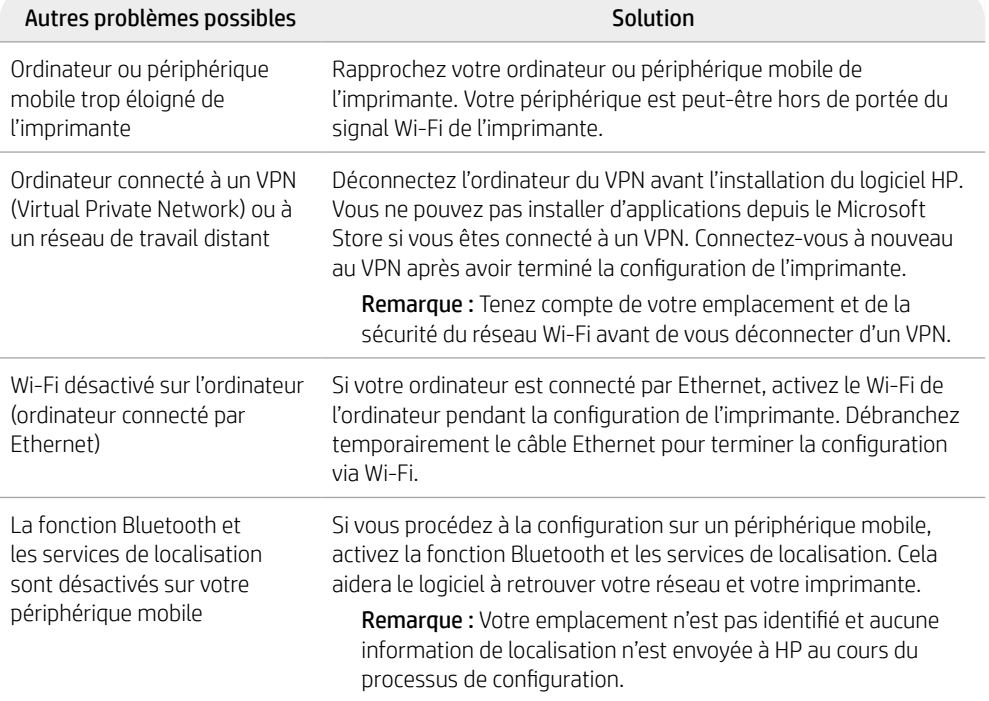

### **Informations sur la configuration matérielle de l'imprimante**

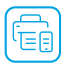

Suivez les instructions du logiciel HP pour configurer votre imprimante en toute simplicité. Rendez-vous sur [123.hp.com](https://123.hp.com) pour installer le logiciel.

### **Chargement du papier**

- 1. Tirez pour dégager le bac à papier. Faites glisser le guide pour l'ouvrir.
- 2. Chargez du papier de format Lettre ou A4 et aiustez le guide.
- 3. Ouvrez le bac de sortie.
- 4. Dépliez l'extension du bac de sortie.

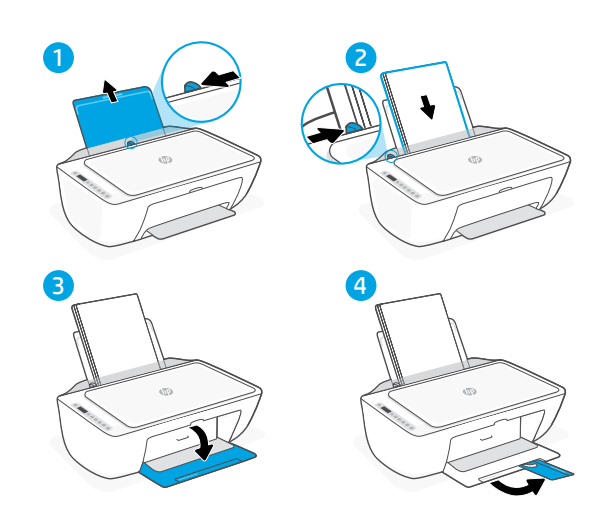

### **Installation des cartouches**

- 1. Ouvrez la porte d'accès à l'encre.
- 2. Retirez le film protecteur des deux cartouches.

Attention : Ne touchez pas les contacts sous le film de protection.

- 3. Disposez la cartouche de telle sorte que le côté rallongé soit orienté vers l'intérieur de l'imprimante. Insérez les cartouches dans leur emplacement en les poussant jusqu'à ce qu'elles s'enclenchent.
- 4. Fermez la porte d'accès à l'encre.

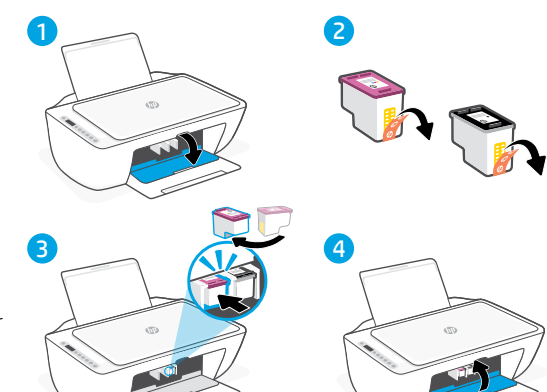

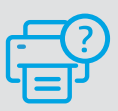

### **Aide et support**

Pour un dépannage d'imprimante et des vidéos, consultez le site d'assistance HP. Saisissez le nom de modèle pour retrouver l'imprimante.

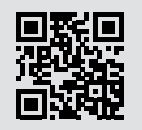

**[hp.com/support](https://www.hp.com/support)**

Les informations contenues dans ce document peuvent faire l'objet de modifications sans préavis.

### **Características de la impresora**

### **Parte delantera**

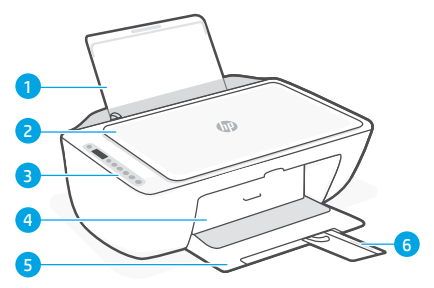

- 1 Bandeja de entrada
- 2 Tapa del escáner
- 3 Panel de control
- 4 Puerta de acceso a la tinta
- 5 Bandeia de salida
- 6 Extensor de la bandeja de salida

### **Atrás**

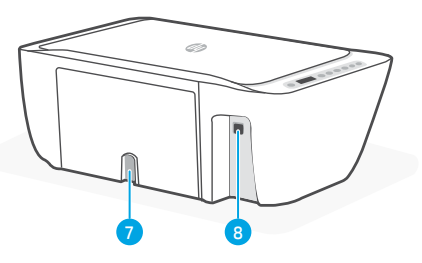

- 7 Conexión de alimentación
- 8 Puerto USB. Ver nota a continuación

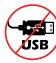

### **No utilice USB para la configuración**

Esta impresora tiene una etiqueta que cubre el puerto USB para favorecer la conexión en red.

Para utilizar todas las funciones disponibles de esta impresora, complete la configuración con el software de HP y una conexión a Internet. Después de la configuración, podrá imprimir utilizando un cable USB, si es necesario.

### **Panel de control**

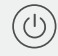

#### Botón de **Encendido**

Pulse este botón para encender/apagar la impresora.

#### Indicador luminoso **Alerta de tinta** Indica poca tinta o un problema con el

cartucho de tinta.

#### Botón **Cancelar**

Pulse este botón para detener la operación actual.

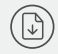

### Botón/indicador luminoso **Reanudar** Pulse cuando se ilumine para

continuar un trabajo.

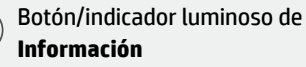

Pulse para imprimir un resumen de la configuración y el estado de la impresora.

#### Botón/indicador luminoso de **Conexión inalámbrica**

Indica el estado de la conexión inalámbrica. Hay conexión si la luz es fija y de color azul. Parpadea cuando la impresora está desconectada o en modo de configuración.

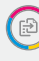

#### Botón **Copia en color**

Pulse para iniciar un trabajo de copia en color.

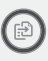

#### Botón de **Copia en blanco y negro**

Pulse para iniciar un trabajo de copia en blanco y negro.

Nota: Para aumentar el número de copias en color, pulse el botón deseado varias veces.

### **Iconos de la pantalla**

Problema Compruebe el software de HP.

Alerta de conexión inalámbrica El wifi está desconectado. Reinicie el modo de configuración.

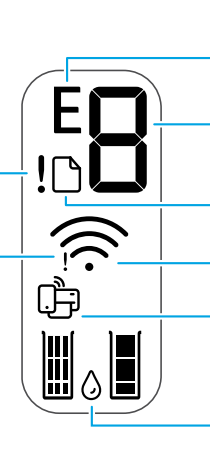

Código de error (E + número) Vea la tabla siguiente.

Número de copias

Problema con el papel Cargue papel y compruebe si hay algún atasco.

Estado de Wi-Fi Direct Estado de la conexión inalámbrica e intensidad de la señal

Niveles de tinta estimados

### **Códigos de error y estado de ocupado**

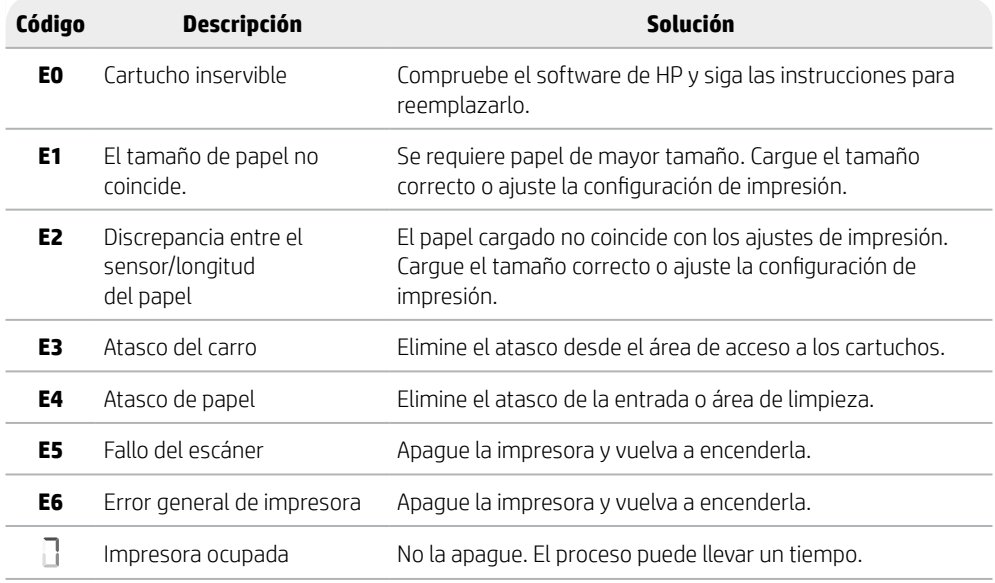

### **Eliminación de atascos de papel**

 $P$ ulse  $\otimes$  para eliminar el atasco automáticamente. Para eliminar un atasco manualmente:

- 1 Apague la impresora.
- 2 Baje la bandeja de entrada, cierre el extensor de la bandeja de salida y empuje para cerrar la bandeja de salida.
- 3 Dele la vuelta a la impresora. Localice la puerta de limpieza en la parte inferior de la impresora. Tire de ambas lengüetas de la puerta para abrirla.
- 4 Retire el atasco.
- 5 Cierre la puerta de limpieza hasta que ambos pestillos encajen en su sitio. Vuelva a poner la impresora en su posición normal y enciéndala.

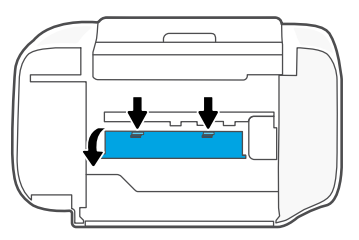

### **Parte inferior de la impresora**

### **Ayuda y consejos para la Wi-Fi y la conexión**

Si el software no detecta su impresora durante la configuración, revise las siguientes condiciones para resolver el problema.

### **Restablecer Wi-Fi (modo de configuración)**

Durante la configuración inicial: Si el indicador luminoso Wi-Fi azul no parpadea, es posible que la impresora no esté en modo de configuración Wi-Fi. Siga los pasos siguientes.

Durante el uso de la impresora, el Wi-Fi se desconecta: Si el indicador luminoso Wi-Fi azul está apagado, vuelva a conectar la impresora a la red. Apague y encienda la impresora de nuevo. Si la impresora no se reconecta automáticamente, siga los pasos a continuación.

#### Restablecer Wi-Fi

- 1. Pulse  $\circledast$  v  $\otimes$  al mismo tiempo. Esté atento a que el botón de encendido parpadee brevemente, luego suelte los botones. La luz Inalámbrica parpadeará de color azul.
- 2. Espere un minuto. Cierre y vuelva a abrir el software de HP. A continuación, vuelva a intentar la conexión.

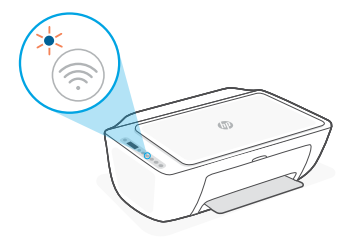

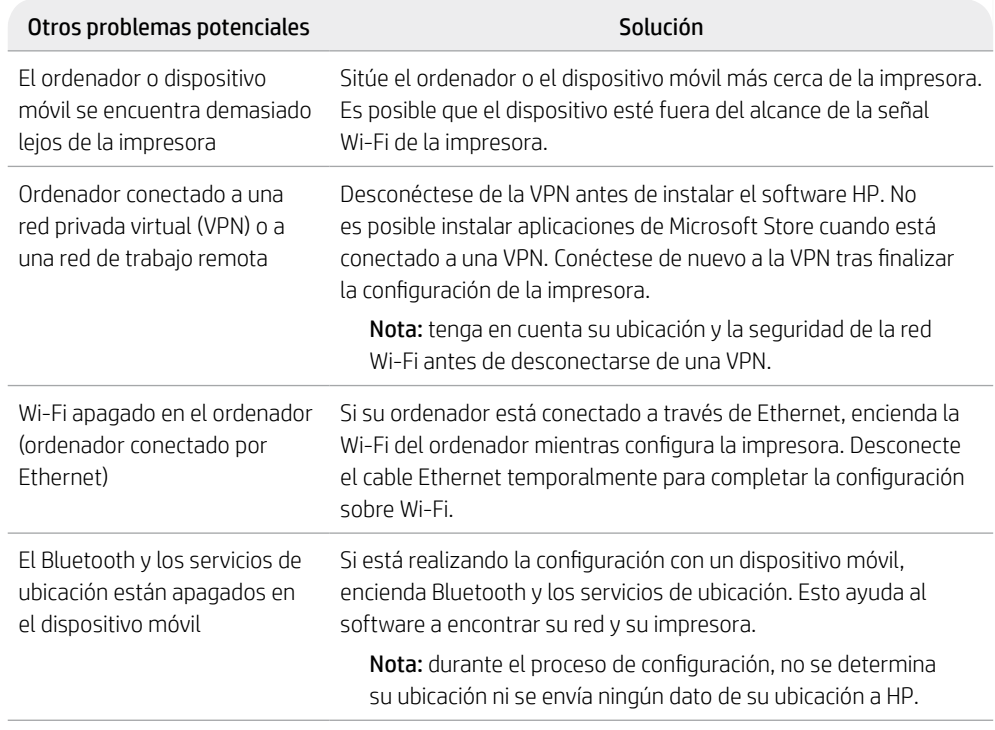

# **Información de configuración del hardware de la impresora**

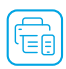

Siga las instrucciones del software de HP para configurar fácilmente. Visite [123.hp.com](https://123.hp.com) para instalar el software.

### **Cargar papel**

- 1. Tire hacia arriba para extraer la bandeja de papel. Deslice para abrir la guía.
- 2. Cargue papel tipo Carta o A4 y ajuste la guía.
- 3. Abra la bandeja de salida.
- 4. Tire del extensor de la bandeja de salida para abrirla.

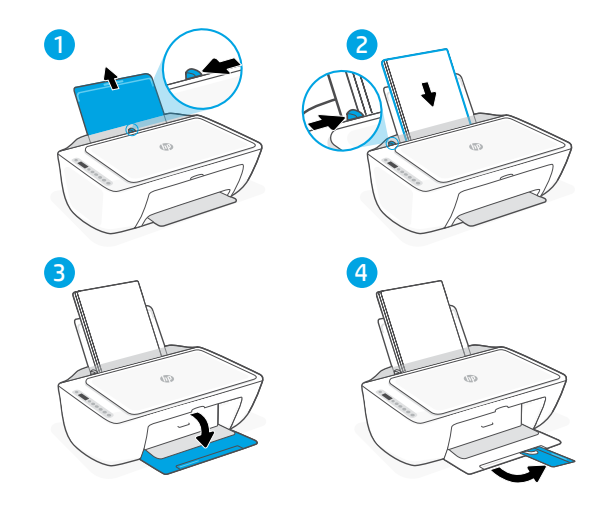

### **Instalar cartuchos**

- 1. Abra la puerta de acceso a la tinta.
- 2. Extraiga la cinta de protección de ambos cartuchos.

Precaución: No toque los contactos situados bajo la cinta.

- 3. Rote los cartuchos de forma que el extremo más alto se sitúe hacia la impresora. Inserte los cartuchos hasta que encajen en su posición con un clic.
- 4. Cierre la puerta de acceso a la tinta.

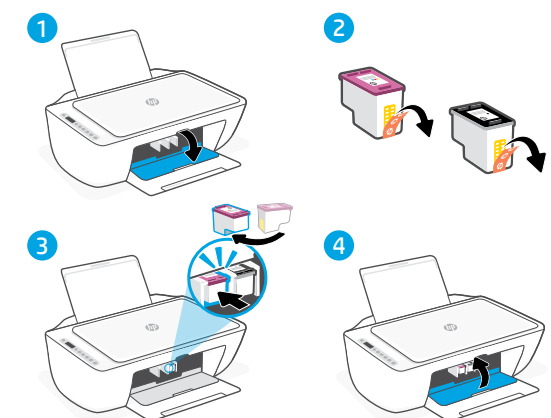

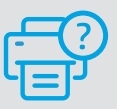

### **Ayuda y soporte técnico**

Para la solución de problemas de la impresora y vídeos, visite el sitio de soporte de HP. Introduzca el nombre del modelo para encontrar su impresora.

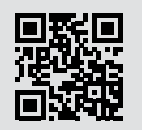

**[hp.com/support](https://www.hp.com/support)**

La información que contiene este documento se encuentra sujeta a cambios sin previo aviso.

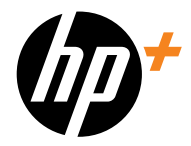

© Copyright 2024 HP Development Company, L.P.

Printed in China Imprimé en Chine Impreso en China

**EN FR ES**

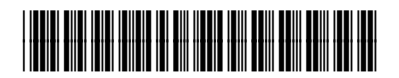

588S5-90007